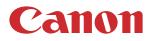

# VarioPrint 6000 MICR line

# **Operation guide**

VarioPrint 6180 MICR, 6220 MICR, 6270 MICR

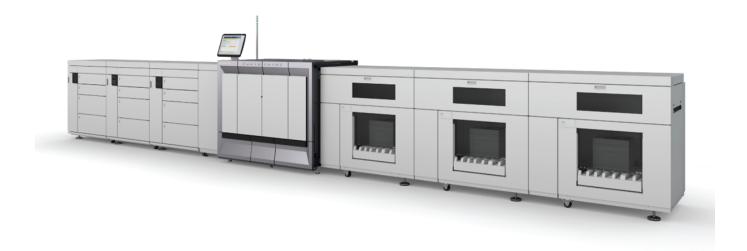

# **Copyright and Trademarks**

#### Copyright

Copyright 2020 Canon Production Printing.

No part of this publication may be copied, modified, reproduced or transmitted in any form or by any means, electronic, manual or otherwise, without the prior written permission of Canon Production Printing. Illustrations and printer output images are simulated and do not necessarily apply to products and services offered in each local market. The content of this publication should neither be construed as any guarantee or warranty with regard to specific properties or specifications nor of technical performance or suitability for particular applications. The content of this publication may be subject to changes from time to time without notice.

CANON PRODUCTION PRINTING SHALL NOT BE LIABLE FOR ANY DIRECT, INDIRECT OR CONSEQUENTIAL DAMAGES OF ANY NATURE, OR LOSSES OR EXPENSES RESULTING FROM THE USE OF THE CONTENTS OF THIS PUBLICATION.

#### Language

Translation of the original instructions that are in British English.

#### Trademarks

Canon is a registered trademark of Canon Inc. PRISMA, PRISMAprepare, SRA, VarioPrint are trademarks or registered trademarks of Canon Production Printing Netherlands B.V.

Adobe, PostScript, and the Adobe logos are either registered trademarks or trademarks of Adobe Systems Incorporated in the United States and/or other countries.

Microsoft, Windows, Excel are trademarks or registered trademarks of Microsoft Corp. incorporated in the United States and/or other countries.

All other trademarks are the property of their respective owners and hereby acknowledged.

# Contents

### Chapter 1

| Introduction                                  | 5  |
|-----------------------------------------------|----|
| Notes for the reader                          |    |
| Introduction to the VarioPrint 6000 MICR line |    |
| Introduction to the main system components    | 9  |
| Available documentation                       | 10 |

### Chapter 2

| Transaction printing1                                                                   | 11 |
|-----------------------------------------------------------------------------------------|----|
| Introduction to the transaction section                                                 | 12 |
| Output recovery in case of an error                                                     | 15 |
| Activate transaction printing                                                           |    |
| Deactivate transaction printing                                                         |    |
| Activate the MICR mode                                                                  |    |
| Shift the image in the transaction printing mode                                        |    |
| Handle the media messages                                                               |    |
| Handle the media messages – How to handle the [Media message] in the tray-to-tray mode  |    |
| Handle the media messages - How to handle the [Media message] in the tray-to-media mode | 25 |
| Transaction setups                                                                      |    |
| Learn about transaction setups                                                          | 26 |
| Create a new transaction setup                                                          |    |
| Edit a transaction setup                                                                | 29 |
| Activate a transaction setup                                                            |    |
| Import, export, or restore transaction setups                                           | 31 |
| Validate a transaction setup                                                            |    |
| Validate all transaction setups                                                         |    |
| Objector 2                                                                              |    |
| Chapter 3                                                                               |    |
| MICR fonts                                                                              | 35 |

| VICR fonts |  |
|------------|--|
| MICR fonts |  |

### Chapter 4

| MICR Toner                               | 37 |
|------------------------------------------|----|
| Check the status of the toner reservoirs |    |
| Add toner                                |    |
|                                          |    |

### Appendix A

| Miscellaneous          | 41 |
|------------------------|----|
| Product specifications |    |
|                        |    |
| Index                  | 45 |

Contents

# **Chapter 1** Introduction

## Notes for the reader

#### Typography

This manual uses the following typography to indicate elements that are part of the user interface.

| Typography                                                    | Indicates                                                                                                    |
|---------------------------------------------------------------|----------------------------------------------------------------------------------------------------|
| [Text between square brackets]                                | Name of a button, tile, setting, value, or other option of the user interface                                          |
| <text angle="" between="" brackets=""></text>                 | <ul> <li>Name of a key on a keyboard</li> <li>Name of a variable: item that varies according to the context</li> </ul> |
| Text displayed in courier font                                | <ul><li>File path</li><li>Command Prompt comment</li></ul>                                                             |
| $[Text] \rightarrow [displayed in] \rightarrow [menucascade]$ | Names of options to be used in a fixed order                                                                           |

#### Safety symbols

Before you use this product, make sure you read and understand the safety information that belongs to the product. Find the safety information on *"http://downloads.cpp.canon"*. Also be sure to follow all warnings and instructions marked on the product.

This manual uses the following safety symbols to indicate hazards and precautions.

| Symbol | Type of symbol | Indicates                                                                                                    |
|--------|----------------|----------------------------------------------------------------------------------------------------|
|        | WARNING        | Indicates a warning concerning operations that may lead to<br>death or injury to persons if not performed correctly. To use<br>the machine safely, always pay attention to these warnings.                                                                                                    |
|        | CAUTION        | Indicates a caution concerning operations that may lead to in-<br>jury to persons if not performed correctly. To use the ma-<br>chine safely, always pay attention to these cautions.<br>This indication can concern hazards that have a specific CAU-<br>TION symbol. The 'hot surface', 'electric shock', 'moving<br>parts' and 'laser beam' cautions are listed below. |
|        | CAUTION        | Hot surface<br>Indicates a caution concerning operations that may lead to in-<br>jury to persons if not performed correctly. To use the ma-<br>chine safely, always pay attention to these cautions.                                                                                                    |
| 4      | CAUTION        | <b>Electric shock</b><br>Indicates a caution concerning operations that may lead to in-<br>jury to persons if not performed correctly. To use the ma-<br>chine safely, always pay attention to these cautions.                                                                                                    |
|        | CAUTION        | <b>Moving parts</b><br>Indicates a caution concerning operations that may lead to in-<br>jury to persons if not performed correctly. To use the ma-<br>chine safely, always pay attention to these cautions.                                                                                                    |

•

| Symbol | Type of symbol | Indicates                                                                                                    |
|--------|----------------|----------------------------------------------------------------------------------------------------|
|        | CAUTION        | Laser beam<br>Indicates a caution concerning operations that may lead to in-<br>jury to persons if not performed correctly. To use the ma-<br>chine safely, always pay attention to these cautions. |
| 0      | IMPORTANT      | Indicates an operational requirement or restriction. Read<br>these items carefully in order to prevent damage to equip-<br>ment, software, data, media, or property.                                |
|        | NOTE           | Indicates a clarification of an operation or contains additional explanations for a procedure. Reading these notes is highly recommended.                                                           |

#### **Body protection symbols**

This manual uses the following body protection symbols to indicate that it is important to protect yourself before performing a specific task or action.

| Symbol | Type of symbol | Indicates                                                                                                    |
|--------|----------------|----------------------------------------------------------------------------------------------------|
|        | IMPORTANT      | Hand protection<br>Wear the mentioned type of gloves when you perform this<br>task or action.                   |
|        | IMPORTANT      | <b>Eye protection</b><br>Use the mentioned type of eye protection when you perform<br>this task or action.      |
|        | IMPORTANT      | <b>Body protection</b><br>Wear the mentioned type of body protection when you per-<br>form this task or action. |
|        | IMPORTANT      | <b>Foot protection</b><br>Wear the mentioned type of safety footwear when you per-<br>form this task or action. |

## Introduction to the VarioPrint 6000 MICR line

#### Introduction

The VarioPrint 6000 MICR line is a series of high-volume, cut-sheet printers. These printers support magnetic ink character recognition (MICR). MICR printing is intended primarily for transaction printing of valuable documents like cheques. A magnetic reader can read documents printed with MICR toner.

The VarioPrint 6000 MICR line uses the Gemini Instant Duplex Technology. This technology enables the machine to print MICR toner on both the front side and the back side of a sheet at the same time. Depending on your version, the sustained print speed, including reconditioning, ranges from 182 to 221 to 272 images per minute when you print a 2-sided A4 document. For a 2-sided Letter document the sustained print speed ranges from 177 to 216 to 266 images per minute.

The print speed for 1-sided A4 documents ranges from 127 images per minute to 157 images per minute. For 1-sided Letter documents the print speed ranges from 124 images per minute to 153 images per minute.

The VarioPrint 6000 MICR line prints only with MICR toner. A combination of MICR toner and regular toner is not possible. However, you can also print regular documents with MICR toner.

This section provides a short description of the main features of the printer.

#### **Overview of the main features**

- Support of magnetic ink character recognition (MICR) printing
- Gemini Instant Duplex Technology that enables the printing of both sides of a sheet at the same time.
- Advanced scheduling concept on the control panel to keep the machine running.
- Load and assign the media while the printer prints.
- Unload the media while the printer prints
- Assign the media while the printer warms up, after the printer is initialized.
- Support of up to 12 paper trays (total input capacity up to 13,800 sheets) and a roll feeder.
- Support of up to 3 stackers, a finisher and other external finishers.
- Support of a large range of media, media sizes and media weights.
- Support of secure printing.
- Support of APPE (Adobe PDF Print Engine), IPDS/PS/PCL/PDF and streaming PS.
- Support of a large range of software products, for example the PRISMA series, Xerox<sup>®</sup> FreeFlow<sup>®</sup>.
- Support of RDO files via DP Link.

## Introduction to the main system components

#### Introduction

The following illustration shows the main system components. The table describes the main components.

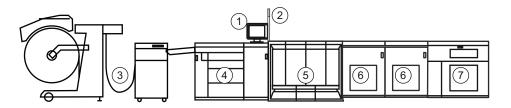

[1] The main system components

#### The main system components

|   | Component                   | Function                                                                                                    |
|---|-----------------------------|----------------------------------------------------------------------------------------------------|
| 1 | Control panel               | The control panel helps you with your daily work, for ex-<br>ample the scheduling of the jobs. Furthermore, the con-<br>trol panel helps you to solve errors or perform mainte-<br>nance tasks.                                                                                                    |
| 2 | Operator attention<br>light | The operator attention light enables you to check the status of the system from a distance.                                                                                                    |
| 3 | Roll feeder (optional)      | A roll feeder is an optional device that adds paper input<br>capacity to your printer. When you use a roll feeder, you<br>can only use 1 or 2 paper modules. A combination of 3<br>paper modules and a roll feeder is not possible. The con-<br>trol panel displays the roll feeder and gives feedback<br>about the status of the roll feeder. For example whether<br>the roll is full or empty. Please refer to the documenta-<br>tion of the roll feeder manufacturer for more informa-<br>tion, for example about replacing an empty roll. |
| 4 | Paper module                | The paper module contains 4 paper trays. The paper<br>trays contain the media that will be printed. The default<br>configuration of the system contains 1 paper module.<br>You can add 1 or 2 additional paper modules to the de-<br>fault configuration to increase the media input capacity.                                                                                                    |
| 5 | Engine module               | The engine module contains the components that print<br>the media. Access to the engine module is only required<br>when a paper jam occurs or when maintenance is re-<br>quired. The doors at the left-hand side and right-hand<br>side of the engine module give access to the toner units.                                                                                                    |
| 6 | PrintGuard modules          | The PrintGuard modules are required for MICR printing.<br>The PrintGuard modules postfuse the prints.                                                                                                    |
| 7 | Stacker                     | The stacker is the output location of a default configura-<br>tion. The system supports up to 3 stackers.                                                                                                    |

# Available documentation

#### Introduction

This machine is delivered with the following items:

- A 'Documentation and Driver Notice'
- A 'Safety Information Sheet'.

#### Main Content of the User Manuals

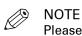

Please check downloads.cpp.canon for the latest version of the documentation.

The following table provides an overview of the main content of the user manuals.

| User Manual                                | Main content                                                                                                    |
|--------------------------------------------|----------------------------------------------------------------------------------------------------|
| User Manual                                | <ul> <li>Overview of the main system components</li> <li>Work with the control panel</li> <li>Handle and manage the jobs on the control panel</li> <li>Optional finishers and other devices</li> <li>Add media, toner and staples</li> </ul> |
| Maintenance tasks                          | <ul><li>Replacing parts</li><li>Cleaning parts</li><li>Solve a paper jam in the engine module</li></ul>                                                                                                    |
| Extended key operator<br>maintenance guide | <ul> <li>TTF maintenance</li> <li>OPC maintenance</li> <li>Registration adjustment</li> <li>Optional light-weight media module</li> </ul>                                                                                                    |
| Safety Information                         | Instructions for Safe Use                                                                                                    |

# Chapter 2

Transaction printing

### Introduction to the transaction section

#### Introduction

## NOTE

Transaction printing requires a license. The [System] view on the control panel displays the [Transaction] section only when transaction printing is licensed.

Transaction printing enables you to print typical transactional documents like invoices, salary slips or other variable data streams. Before you can start transaction jobs, you must first activate the transaction mode via the control panel. The [Transaction] section contains the settings that you need to use transaction printing. There you can also shift the image in case of a misalignment.

The following information is described below.

- An overview of the items in the [Transaction] section.
- The sequence of steps you must perform to print your transaction jobs.

#### **Overview of the [Transaction] section**

[2] Overview of the [Transaction] section

| Ð                         | G <sup>27</sup> Status transaction printing (2) |          | D <sup>2</sup> Active PDL 3 | Status |     |
|---------------------------|-------------------------------------------------|----------|-----------------------------|--------|-----|
| nter                      | Transaction printing mode                       | Off      | PDL                         | PCL    |     |
| 2                         | Active transaction setup                        | Default  | ***                         |        |     |
| enance                    | Transaction printing online                     | Off      |                             |        |     |
| atup                      |                                                 |          |                             |        |     |
| Ē                         | o <sup>27</sup> Image shift 4                   |          |                             |        |     |
| edia                      | The shift in feed direction of side 1 [mr       | n]       |                             | -      | 0.0 |
| ∮ <sup>1</sup><br>saction | Image shift in cross-feed direction of side     | : 1 [mm] |                             | -      | 0.0 |
|                           | Image shift in feed direction of side 2 [mr     | m]       |                             |        | 0.0 |
|                           | Image shift in cross-feed direction of side     | : 2 [mm] |                             |        | 0.0 |
|                           |                                                 |          |                             |        | _   |
|                           |                                                 |          |                             |        |     |

#### The items of the [Transaction] section

| Num-<br>ber | ltem                               | Function                                                                                                    |
|-------------|------------------------------------|----------------------------------------------------------------------------------------------------|
| 1           | Dashboard                          | <ul> <li>The dashboard displays the following information for transaction printing.</li> <li>The connection status</li> <li>The IP address of the host that sends the jobs</li> <li>The name of the active transaction job</li> <li>The progress of the active transaction job</li> </ul>                                                                                                    |
| 2           | [Status transaction print-<br>ing] | <ul> <li>The [Status transaction printing] section gives access to the following functions.</li> <li>Turn the transaction printing mode on or off</li> <li>Select the setup for the transaction jobs<br/>You can define setups in the Settings Editor ([Transaction printing] -&gt; [Transaction setups]).</li> <li>Put the printer online or offline. The printer must be online for the host to be able to connect to the printer.</li> </ul> |
| 3           | [Active PDL]                       | Display the active printer description language (read-on-<br>ly).<br>You can change the active PDL in the Settings Editor<br>([Transaction printing] -> [Settings] -> [Requested PDL]).<br>When the requested PDL is changed, the new PDL be-<br>comes effective when you put the printer online.                                                                                                    |
| 4           | [Image shift]                      | Display and change the active image shift settings, for example when the images on the front and back of a sheet are not aligned correctly.                                                                                                    |

Description of the [Transaction] section

#### Sequence of steps to print transaction jobs

# 

NOTE

Before you begin, the list of [Scheduled jobs] must be empty.

The following table describes the sequence of steps for transaction printing.

| Step | Actions on the print-<br>er                                    | Actions on the host | Remarks                                                                                                    |
|------|----------------------------------------------------------------|---------------------|----------------------------------------------------------------------------------------------------|
| 1    | Switch the printer in-<br>to the transaction<br>printing mode. |                     | Via the control panel: [System] -><br>[Transaction] -> [Transaction print-<br>ing mode] -> [On].                                                                                                    |
| 2    | Select the active set-<br>up that you need.                    |                     | <ul> <li>Via the control panel: [System] -&gt; [Transaction] -&gt; [Active transaction setup], or</li> <li>Via the Settings Editor: [Transaction printing] -&gt; [Transaction setups], or</li> <li>By the host via the data stream (when the printer is online and connected).</li> </ul> |

▶

| Step | Actions on the print-<br>er                                                                                                    | Actions on the host                | Remarks                                                                                                    |
|------|----------------------------------------------------------------------------------------------------|------------------------------------|----------------------------------------------------------------------------------------------------|
| 3    | Change the active<br>PDL when currently<br>the wrong PDL is ac-<br>tive. This is only pos-<br>sible when you have<br>licenses for more<br>than 1 PDL. |                                    | Via the Settings Editor: [Transac-<br>tion printing] -> [Transaction set-<br>ups] -> [Requested PDL].                                                                                                    |
| 4    | Load the required media into the paper trays.                                                                                                    |                                    | Only required when the active set-<br>up has set the tray mode to tray to<br>tray.                                                                                                    |
| 5    | Put the printer on-<br>line.                                                                                                    |                                    | <ul> <li>Via the control panel: [System] -&gt; [Transaction] -&gt; [Transaction printing online] -&gt; [On], or</li> <li>Via the Settings Editor: [Transaction printing] -&gt; [Settings] -&gt; [Bring transaction printing online or offline].</li> </ul>                           |
| 6    |                                                                                                    | Connect to the printer.            |                                                                                                    |
| 7    |                                                                                                    | Submit the transaction print jobs. |                                                                                                    |
| 8    | Print the transaction print jobs.                                                                                                    |                                    | You must perform all the regular<br>activities, for example load the<br>media, empty the output locations,<br>add the supplies and solve errors.                                                                                                    |
| 9    | Put the printer off<br>line when the trans-<br>action print jobs are<br>ready.                                                                        |                                    | <ul> <li>Via the control panel: [System] -<br/>&gt; [Transaction] -&gt; [Transaction<br/>printing online] -&gt; [Off], or</li> <li>Via the Settings Editor: [Trans-<br/>action printing] -&gt; [Settings] -&gt;<br/>[Bring transaction printing on-<br/>line or offline].</li> </ul> |
| 10   | Switch the printer<br>back to the docu-<br>ment printing mode.                                                                                        |                                    | <ul> <li>Via the control panel: [System] -         <ul> <li>[Transaction] -&gt; [Transaction<br/>printing mode] -&gt; [Off].</li> </ul> </li> </ul>                                                                                                    |

### Output recovery in case of an error

#### Introduction

The VarioPrint 6000 MICR line is equipped with an efficient, reliable output recovery in case of an error. By factory default, the output recovery is set to [Normal]. After the error is solved, the job continues at the page where the error occurred automatically.

However, some printing environments require that multiple copies must be avoided. For example, in transactions involving the printing of valuable documents such as cheques. In such an environment, the [Output recovery] setting of your IPDS setup must be set to [Suppressed].

When the output recovery is suppressed, the printer will not automatically recover output. All pending pages in the printer will be deleted and the stack will be ejected. The host system and the operator are responsible for the recovery. The operator must restart the job manually on the correct page.

- When the [Suppressed Mode] is [Normal] the printer reports the stacked counter to the host system. The stacked counter is the last physically delivered page in the output location.
- When the [Suppressed Mode] is [Secure] the printer reports the committed counter to the host system. The committed counter is the last digitally accepted page from the transaction channel. The host does not automatically recover a page that was previously accepted. No duplicate pages are printed. In case of [Secure] it may occur that some pages are not printed after an error. The operator must check the output and reprint the pages that are missing.

The tables below describe what happens when either the normal output recovery or the suppressed output recovery is selected.

| Job | Job progress states                                                   | Normal output recov-<br>ery                 | End up in the output<br>location after error re-<br>covery                                                              |
|-----|-----------------------------------------------------------------------|---------------------------------------------|----------------------------------------------------------------------------------------------------|
|     |                                                                       | Are stacked at one of the output locations. |                                                                                                    |
|     | Sheets printed suc-<br>cessfully.                                     |                                             | Sheets are in output location                                                                                           |
|     |                                                                       | Remain in controller<br>memory.             |                                                                                                    |
|     | Sheets copied to con-<br>troller memory (in-<br>cluding error pages). |                                             | Once the error is re-<br>solved, the printer re-<br>starts by printing the<br>first page in the con-<br>troller memory. |

#### Normal output recovery in IPDS

| Job | Job progress states           | Normal output recov-<br>ery                                                                                                    | End up in the output<br>location after error re-<br>covery                                                                                         |
|-----|-------------------------------|----------------------------------------------------------------------------------------------------|----------------------------------------------------------------------------------------------------|
|     | Sheets jammed in the machine. | The control panel dis-<br>plays instructions on<br>how to solve the pa-<br>per jam. The operator<br>has to remove these<br>jammed sheets man-<br>ually. | These sheets stay in<br>the memory of the<br>controller. Once the<br>printer resumes print-<br>ing, these pages will<br>be printed again.          |
|     | Sheets in host memo-<br>ry.   | Remain in host mem-<br>ory.                                                                                                    | These sheets stay in<br>the host memory.<br>When the printer<br>starts printing, these<br>pages will be copied<br>and sent to the con-<br>troller. |

#### Suppressed output recovery in IPDS

Pages that are copied to the memory of the controller are deleted from the system. The operator must send these missing pages as a new transaction print job to the printer.

| Job | Job progress states              | Suppressed output re-<br>covery             | End up in the output<br>location after error re-<br>covery |
|-----|----------------------------------|---------------------------------------------|------------------------------------------------------------|
|     |                                  | Are stacked at one of the output locations. |                                                            |
|     | Sheets printed suc-<br>cessfully |                                             | Sheets are in output location                              |

| Job | Job progress states                          | Suppressed output re-<br>covery                                                                                                    | End up in the output<br>location after error re-<br>covery                                                      |
|-----|----------------------------------------------|----------------------------------------------------------------------------------------------------|----------------------------------------------------------------------------------------------------|
|     | Sheets copied to con-<br>troller memory (in- | Are deleted complete-<br>ly.                                                                                                    | These sheets are not delivered to the out-                                                                      |
|     | cluding error pages).                        |                                                                                                    | put location.                                                                                                   |
|     | Sheets jammed in the machine.                | The control panel dis-<br>plays instructions on<br>how to solve the pa-<br>per jam. The operator<br>has to remove these<br>jammed sheets man-<br>ually. | These sheets are not delivered to the output location.                                                          |
|     | Sheets in host memo-<br>ry.                  | Remain in host memory.                                                                                                    | Once the error is re-<br>solved, the printer re-<br>starts by printing the<br>first page in the host<br>memory. |

# Activate transaction printing

#### Before you begin

Make sure that the list of [Scheduled jobs] is empty.

#### Procedure

- 1. On the control panel, touch [System] -> [Transaction] -> [Transaction printing mode]. The text on the button changes from [Off] to [On].
- **2.** If required, touch [Active transaction setup] and select the desired setup. The attributes of the transaction setup are defined in the Settings Editor on the PRISMAsync controller.
- 3. Load the required media into the paper trays if the setup selects the tray-to-tray mode.
- **4.** Touch [Transaction printing online] to put the printer online.
- The text on the button changes from [Off] to [On]. **5.** On the host or mainframe, connect to the printer and start the job.

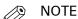

You can also select a setup and put the printer online via the [Transaction printing] section in the Settings Editor.

### **Deactivate transaction printing**

#### Before you begin

Make sure that the list of [Scheduled jobs] is empty.

#### Procedure

1. On the control panel, touch [System] -> [Transaction] -> [Transaction printing online] to put the printer offline.

The text on the button changes from [On] to [Off].

Note that you can only switch the [Transaction printing online] function to offline when

- The transaction print jobs are ready.
- The printer contains no more print data.
- The printer has stopped because all the jobs are ready, not because an error has occurred.

When you switch [Transaction printing online] to offline, the connection to the host is disconnected automatically.

**2.** Touch [Transaction printing mode]. The text on the button changes from [On] to [Off].

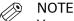

You can also put the printer offline via the [Transaction printing] section in the Settings Editor.

## Activate the MICR mode

#### Introduction

If your printer contains the optional MICR license, you can use the machine for MICR printing. Then you can print typical transactional documents like checks and other valuable documents. Before you can use the MICR printing functionality, you must first activate the MICR mode in the settings editor. The printer then identifies itself as a MICR printer on your host (in the case of IPDS).

#### PrintGuard modules

In the MICR mode, the PrintGuard modules are activated automatically. It is not possible to deactivate the PrintGuard modules in this mode. The PrintGuard modules postfuse your prints to improve the quality and durability of the prints.

#### Before you begin

Make sure that the list of [Scheduled jobs] is empty. Otherwise, you cannot activate transaction printing.

To guarantee the quality of the MICR fonts, make sure the [Quality enhancement] setting in the Settings Editor ([Transaction printing] -> [Transaction setups] -> [PCL transaction setup] or [IPDS transaction setup] -> [Quality enhancement]) is disabled. By factory default, this setting is disabled.

| 🚔 Read     | iy          | Not connected                              | 1                |        |                           |     |           | *** | <i>.</i> **• |
|------------|-------------|--------------------------------------------|------------------|--------|---------------------------|-----|-----------|-----|--------------|
|            |             | p <sup>2</sup> Status transaction printing |                  |        | o <sup>9</sup> Active PDL |     |           |     |              |
| Prin       |             | Transaction printing mode                  |                  | On     | Item<br>PDL               | PC  | atus<br>L |     |              |
| শ্বয       | 2           | Active transaction setup                   |                  | DetAut |                           |     |           |     |              |
| Mainte     |             | Transaction printing online                |                  | V On   |                           |     |           |     |              |
|            | 1           | 0 <sup>27</sup> Image shift                |                  |        |                           |     |           |     |              |
| Me         | dia         | Image shift in feed direction of s         | de 1 [mm]        |        |                           |     |           |     |              |
| D<br>Trans | P<br>action | Image shift in cross-feed direction        | n of side 1 [mm] |        |                           |     |           |     |              |
|            |             | (a) Image shift in feed direction of s     | de 2 [mm]        |        |                           |     |           |     |              |
|            |             | Image shift in cross-feed direction        | n of side 2 [mm] |        |                           |     |           |     |              |
|            |             |                                            |                  |        |                           |     |           |     |              |
| $\odot$    | Schee       | dule 🚺 Jobs                                |                  | Trays  | Sys                       | tem | 2         |     |              |

[3] Activate the MICR mode

#### Procedure

- 1. Create a transaction printing setup (see Activate a transaction setup on page 30).
- 2. In the Settings Editor, go to [Transaction printing] [Settings].
- 3. Select [PCL] or [IPDS] as [Requested PDL]
- 4. Check the [MICR mode (if licensed)] box.

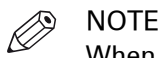

When you select [IPDS], you can also activate the [Output recovery] setting by putting a check mark in the box (see *Output recovery in case of an error* on page 15).

- 5. Go to [Transaction printing] [Transaction setups], select the required Setup, then click [Load].
- **6.** On the control panel, activate the [Transaction printing mode] function in the [System] view (see *Activate transaction printing* on page 18).

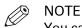

You can see that you activated the [MICR mode (if licensed)] on the control panel in the [System] view - [Transaction] section and in the remote viewer.

# Shift the image in the transaction printing mode

#### Introduction

When a misalignment occurs you can shift the image to correct the problem. You can shift the image on the front side and back side horizontally and vertically. Examples of possible misalignments:

- A name or address is not placed correctly in the right area.
- Lines on the front side and back side of a sheet are not aligned correctly.

To keep the shift settings for future use, you must specify the shift settings in the setup via the Settings Editor. Each time that the setup is loaded, the shift settings included in the setup will become the active shift settings.

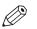

NOTE

Only use the image shift function if you want to shift the image of the whole job. The image shift applies to all the media in all the paper trays.

#### Procedure

- 1. On the control panel, touch [System] -> [Transaction].
- 2. Touch the or + buttons to shift the image on the front side or back side of the sheet.

### Handle the media messages

#### Introduction

The media catalog

- · contains a list of predefined media and their attributes
- · is an essential part of the system behavior of the VarioPrint 6000 MICR line
- · helps you to print your jobs more easily while using the correct media

For transaction printing, the content of the paper trays (in terms of media from the media catalog) is translated into a format that the controller understands. However, the controller receives only a limited amount of information (name or size of the media). This can lead to miscommunication where the controller misses a media requirement. Then the controller will ask for the required media via a message on the control panel. This [Media message] indicates the name or size of the missing media.

Your response to the [Media message] depends on the mode in which the printer works, either:

- The tray-to-tray mode, or
- The tray-to-media mode.

This section describes how to respond to the [Media message] for both modes.

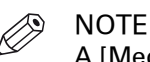

A [Media message] will only occur when the printer description language is PCL.

| Ready           |                                                   |                                                                                                    |                       |               |       |
|-----------------|---------------------------------------------------|----------------------------------------------------------------------------------------------------|-----------------------|---------------|-------|
|                 | d <sup>e</sup> Connection                         |                                                                                                    | of Print protocol     |               |       |
| Printer         | Transaction printing mode                         | Off                                                                                                    | Item<br>PDL protocol  | Status<br>PCL |       |
| -4              | Active transaction setup                          | TP#1                                                                                                    |                       |               |       |
| Setup           | Transaction on-line                               | edia message                                                                                               |                       |               |       |
| Media           |                                                   |                                                                                                    |                       |               |       |
|                 | 🖉 Image shift 👔                                   | Missing media 'Letter TP#1'.<br>Either assign a media from the cata<br>the PCL default media, or cancel th | log or continue using |               |       |
| Transaction     | Image shift in feed direction of side             | the PCL derault media, or cancel th                                                                        | e stream.             | -             | 0.0 + |
|                 | Image shift in cross-feed direction o             | gn media Continue                                                                                          | Cancel stream         | -             | 0.0 + |
|                 | Timage shift in feed direction of side            |                                                                                                    |                       | -             | 0.0 + |
|                 | Image shift in cross-feed direction of side 2 [mr | n]                                                                                                    |                       | -             | 0.0 + |
|                 |                                                   |                                                                                                    |                       |               |       |
|                 |                                                   |                                                                                                    |                       |               |       |
| ightarrow Sched | ule 🚺 Jobs                                        | 🔳 Trays                                                                                                    | Syster                | n             |       |

[4] Example of a [Media message]

# Handle the media messages – How to handle the [Media message] in the tray-to-tray mode

#### Procedure

- **1.** A message on the control panel indicates that a media is missing. Select one of the following actions as a response to the message.
  - Press [Assign media].
    - Continue with step 2 when you select this option.
  - Press [Continue]. The controller will use the PCL default media and continue the print job. Note that this might be an incorrect media.
  - Press [Cancel stream].
     The print job is stopped. You can now solve the problem. It is most likely that you can solve the problem on the host.

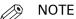

Steps 2 and 3 apply only when you chose to assign a media.

**2.** From the list of media, select the media that will be used as the media the controller is asking for and press [OK].

Note that this might be an incorrect media.

The media will now be displayed with the name that is defined in the media catalog.

- 3. Select the paper tray where you want to load the required media and press [OK].
- 4. Load the media.
- 5. Close the paper tray.
- 6. Press [OK].

Now you can assign other media or continue the print job.

# Handle the media messages - How to handle the [Media message] in the tray-to-media mode

#### Procedure

- **1.** A message on the control panel indicates that a media is missing. Select one of the following actions as a response to the message.
  - Press [Assign media]. Continue with step 2 when you select this option.
  - Press [Continue]. The controller will use the PCL default media and continue the print job. Note that this might be an incorrect media.
  - Press [Cancel stream].
     The print job is stopped. You can now solve the problem. It is most likely that you can solve the problem on the host.

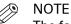

The following steps apply only when you chose to assign a media.

**2.** From the list of media, select the media that will be used as the media the controller is asking for and press [OK].

Note that this might be an incorrect media.

**3.** Select one of the memory locations of the logical-tray table to be used for the required media. Note that the media that was previously allocated to that memory position in the setup will be overwritten. Then that media will no longer be available to the transaction stream. Now you can assign other media or continue the print job.

### **Transaction setups**

### Learn about transaction setups

#### What are transaction setups

A transaction printing setup is a set of attributes that is used for transaction printing. You can create different setups, but only one setup can be loaded, which means it is active. The attributes of the active transaction setup define the media, print delivery, and other properties of the transaction print job. To view the transaction setups go to the Settings Editor and select [Transaction printing]->[Transaction setups].

| Transaction setups              |          |      |             |        |        |         |           |      |               |                   |
|---------------------------------|----------|------|-------------|--------|--------|---------|-----------|------|---------------|-------------------|
| *<br>Add                        | Сору     | Edit | X<br>Delete | Import | Export | Restore | 🗁<br>Open | Coad | 🕞<br>Validate | 🔁<br>Validate all |
| Name Description                |          |      |             |        |        |         |           |      |               |                   |
| Default Factory installed setup |          |      |             |        |        |         |           |      |               |                   |
| 🗹 tra                           | ns setup | A    |             |        |        |         |           |      |               |                   |
|                                 | -        |      |             |        |        |         |           |      |               |                   |

[5] [Transaction setups] menu

You can only load a transaction setup when transaction printing is offline.

### NOTE

In PRISMAproduction you can attach a transaction setup to a job ticket. When the data stream uses this job ticket, the attached transaction setup is automatically loaded for the next data stream.

#### PDL and IPDS transaction setups

Only one transaction printing Printer Control Language (PDL) can be active at the printer: IPDS or PCL.

It depends on the data stream if the IPDS or the PCL attributes of the transaction setup become active.

[6] [Transaction setups] menu

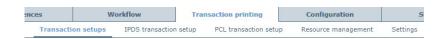

#### Status of transaction setups

The list of transaction setups shows the status of the transaction setups.

| Name            |        | Description             |          |
|-----------------|--------|-------------------------|----------|
|                 |        |                         |          |
| Default         |        | Factory installed setup |          |
| trans setup A   |        |                         |          |
| ✓ trans setup B |        |                         |          |
| trans setup C   |        |                         |          |
| Opened          | Loaded |                         | Modified |
|                 |        |                         |          |
|                 | Yes    |                         | Yes      |
| Yes             |        |                         |          |
|                 |        |                         |          |

[7] Status of transaction setups

| Status     |                                                                                                    |
|------------|----------------------------------------------------------------------------------------------------|
| [Opened]   | There is only one transaction setup with the<br>status [Opened]. You can view the attributes of<br>this transaction setup when you click the [IPDS<br>transaction setup] and [PCL transaction setup]<br>tab. You can also open a transaction setup<br>with the status: [Loaded].                                                                         |
| [Loaded]   | There is only one transaction setup with the<br>status [Loaded]. This transaction setup is ac-<br>tive.<br>When the PDL is IPDS, you can load a transac-<br>tion setup when transaction printing is online<br>and the printer has been stopped.<br>When the PDL is PCL, you can only load a<br>transaction setup when transaction printing is<br>online. |
| [Modified] | You can change the attributes of a transaction<br>setup with the status: [Loaded]. The status<br>[Modified] indicates that the active transaction<br>setup has been changed but the changes have<br>not taken effect yet. Use the [Load] function to<br>reload the transaction setup so that the<br>changes take effect.                                 |

### Create a new transaction setup

#### Introduction

For transaction printing, transaction setups are required. Transaction setups contain specific settings for specific transaction jobs. You can create setups in the Settings Editor.

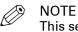

This section describes how to create a transaction setup from scratch. If you want to create a transaction setup that is very similar to an existing setup, you can also create a copy and make changes afterwards. In this case you must select the setup and click [Copy].

#### Procedure

- 1. Go to [Transaction printing] -> [Transaction setups].
- Click the [Add] button.
   A pop-up window appears.
- 3. Enter a name and description for the transaction setup, then click [OK].
- 4. Check the box next to the setup, then click [Open] to allow changes to the settings of the setup.
- **5.** Depending on the type of setup you created, click [IPDS transaction setup] or [PCL transaction setup].

#### NOTE

PCL is not available for all products. If you only have one license, the other PDL is not available.

You can change the settings:

- By group (click the pencil at the right-hand side of the group settings).
- By item (click the pencil behind the individual settings).

After you changed the settings of a transaction setup, you must load the transaction setup to make the setup changes active (see *Activate a Transaction Setup* on page 30).

### Edit a transaction setup

#### Procedure

- 1. Select [Transaction printing] -> [Transaction setups].
- 2. Tick the checkbox of the setup you want to edit.
- 3. If required, click the [Edit] button to change the name or description of the setup, then click [OK].
- 4. Click [Open] to allow changes to the setup.
- **5.** Depending on the type of setup you want to change, click [IPDS transaction setup] or [PCL transaction setup].

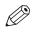

NOTE PCL is not available for all products. If you only have one license, the other PDL is not available.

You can change the settings:

- By group (click the pencil at the right-hand side of the group settings).
- By item (click the pencil behind the individual settings).

After you changed the settings of a transaction setup, you must load the transaction setup to make the setup changes active (see *Activate a Transaction Setup* on page 30).

### Activate a transaction setup

#### Introduction

After you create a new transaction setup or edited an existing transaction setup, you must activate the transaction setup in the Settings Editor. Otherwise, the changes are not applied.

#### Procedure

- 1. In the Settings Editor, click [Transaction printing] -> [Settings] -> [Bring transaction printing online or offline] to switch the printer offline.
- **2.** Click [Transaction printing] -> [Transaction setups], select the setup and click [Load]. The transaction setup is now activated.

### Import, export, or restore transaction setups

You can import, export, and restore transaction setups.

#### Go to the transaction setups

Open the Settings Editor and go to: [Transaction printing]→[Transaction setups].

| Transaction setups                  |      |      |             |        |        |         |           |                          |               |                   |  |
|-------------------------------------|------|------|-------------|--------|--------|---------|-----------|--------------------------|---------------|-------------------|--|
| *<br>Add                            | Сору | Edit | X<br>Delete | Import | Export | Restore | 🗁<br>Open | <ul> <li>Load</li> </ul> | 🕞<br>Validate | 🕞<br>Validate all |  |
| Nam                                 | Name |      |             |        |        | Descr   |           |                          |               |                   |  |
| Default     Factory installed setup |      |      |             |        |        |         |           |                          |               |                   |  |
| ☑ trans setup A                     |      |      |             |        |        |         |           |                          |               |                   |  |

[8] [Transaction setups] menu

#### Import transaction setups

- 1. Click [Import].
- 2. Browse to the XML file that contains the transaction setups.
- 3. Select [Replace] to replace the current transaction setups.
  - Select [Merge] to add the imported transaction setups to the current transaction setups.
- 4. Click [OK].
- 5. Validate the imported transaction setups. (*Validate a transaction setup* on page 32)

#### Export transaction setups

- 1. Click [Export].
- 2. Click [OK].

The current transaction setup definitions are saved in an XML file.

3. Open or save the XML file.

#### Restore the default transaction setup

IMPORTANT Be aware that this function removes all custom transaction setups.

- 1. Click [Restore].
- 2. Click [OK].

Only the factory installed setup is present.

### Validate a transaction setup

#### What is transaction setup validation

When you use the [Validate] option, the printer checks for each tray if the media definition is valid. It depends on the tray selection mode ([Tray to media] or [Tray to tray]) if the media in the logical trays (tray to media table in setup) or the media in the physical tray (tray to tray) are checked.

Validate the transaction setup to check the media definitions of the selectable trays

- · when you have defined, changed, or imported a transaction setup
- · when media or the media family was changed
- only for the tray selection mode [Tray to tray]: when you have loaded or will load the transaction setup, or when the physical tray configuration changes.

#### Validation in [Tray to media] mode

The printer checks if the media set per logical tray in the tray to media table of the setup are available in the media catalog.

#### Validation in [Tray to tray] mode

The printer checks if the media assigned to the physical trays in the tray view in the control panel are available in the media catalog.

#### Validate a transaction setup

1. Open the Settings Editor and go to: [Transaction printing]→[Transaction setups].

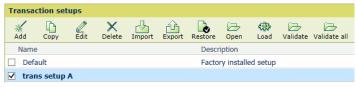

[9] [Transaction setups] menu

- 2. Click [Validate].
- 3. The report appears.
- 4. Evaluate the report and take action if required.
- 5. Click [OK] to close the report.

### Validate all transaction setups

You can validate all available transaction setups. The report displays for every transaction setup the tray selection mechanism ([Tray to media] or [Tray to tray]) and the number of valid and invalid trays. For transaction setups with problems, use the [Validate] option to get more information.

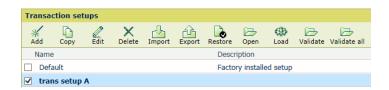

- 1. Open the Settings Editor and go to: [Transaction printing]→[Transaction setups].
- 2. Click [Validate all].
- 3. The report appears.

| Validate all transaction setups                                           |                        |                          | X                          |  |  |  |  |  |
|---------------------------------------------------------------------------|------------------------|--------------------------|----------------------------|--|--|--|--|--|
| The table displays the IPDS validation results of all transaction setups. |                        |                          |                            |  |  |  |  |  |
| Transaction setup name                                                    | Tray selection<br>mode | Number of valid<br>trays | Number of<br>invalid trays |  |  |  |  |  |
| Default                                                                   | Tray to media          | 4                        | 0                          |  |  |  |  |  |
| trans setup A                                                             | Tray to media          | 3                        | 0                          |  |  |  |  |  |
| trans setup B                                                             | Tray to media          | 2                        | 1                          |  |  |  |  |  |
| trans setup C                                                             | Tray to tray           | 3                        | 0                          |  |  |  |  |  |
|                                                                           |                        |                          | OK                         |  |  |  |  |  |

[10] Example of validation report for all transaction setups

- 4. Check the number of invalid trays and take action if required.
- 5. Click [OK] to close the report.

# **Chapter 3** MICR fonts

# **MICR** fonts

#### Introduction

Magnetic Ink Character Recognition, or MICR, is a character recognition technology used primarily by the banking industry to facilitate the processing of cheques. The technology allows computers to read information such as account numbers of printed documents. The magnetic reader requires specific MICR fonts. The major MICR fonts used around the world are E-13B and CMC-7.

You can send both outline and bitmap MICR fonts from the host with the datastream of the transaction print job. You can also install outline MICR fonts in the Settings Editor.

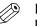

#### NOTE

Do not alter the MICR fonts in any way. Altering the MICR fonts can cause read errors.

#### **Support of MICR fonts**

The VarioPrint 6000 MICR line supports all standard MICR fonts with this machine.

#### **Error handling**

#### IPDS

In IPDS, a transaction print job with MICR fonts requires that the machine is in MICR mode. When the machine is not in MICR mode, you will receive an error massage on your host that MICR printing is not supported. This error can only be resolved by cancelling the stream.

#### PCL

In PCL, this is not prevented. The data stream in PCL has no information on the used MICR fonts and therefore, the system does not check whether it is in MICR mode. It is the responsibility of the operator to check this.

**Chapter 4** MICR Toner

## Check the status of the toner reservoirs

#### Introduction

The machine has 2 toner reservoirs. The toner reservoirs are located at the left-hand side and the right-hand side of the engine module. You can check the status of the toner reservoirs in the dashboard and in the [System] view. The [System] view also displays the current filling level of each toner reservoir as a percentage. The icons in the following table indicate the status of the toner reservoirs.

This section gives an overview of the possible toner statuses. Furthermore, this section describes how to check the status.

#### The meaning of the toner icons

| The toner icons Toner icon | Description                                                                                                    |
|----------------------------|----------------------------------------------------------------------------------------------------|
| m'cr                       | The toner icon is blue. All 2 blocks of the status bar are green. The to-<br>ner reservoir is filled over 75%. Do not add toner.                                                                                                    |
| mter                       | The toner icon is blue. 1 Block of the status bar is green. The toner reservoir is filled over 50%. You can add 1 bottle of toner.                                                                                                    |
| m°cr                       | The toner icon is orange. The status bar contains no more green<br>blocks. The toner reservoir is filled less than 25%. The printer can print<br>another 600 sheets. You must add up to 2 toner bottles as soon as pos-<br>sible.              |
| m'cr                       | The toner icon is red. The status bar has a red frame. The toner reservoir is empty. The printing stops. You must add maximum 2 toner bot-<br>tles to continue the printing.                                                                   |
| m'er                       | The toner icon is grayed out. The status of the toner reservoir is un-<br>known. This status is only displayed when the system is initializing.                                                                                                |
| micr                       | The toner icon is grayed out and has a blue dotted frame. The status<br>bar is grayed out and has a red dotted frame. The status of the toner<br>reservoir is unknown. This status is only displayed when the toner ac-<br>cess cover is open. |

#### Procedure

1. Check the toner icons in the dashboard.

🔊 NOTE

Follow the steps 2 and 3 to view the status of the toner reservoirs as a percentage.

- **2.** Touch the [System] button.
- 3. Press [Printer].

The [System] view displays the current filling level of the toner reservoirs as a percentage. The percentage matches the blocks that are indicated in the dashboard.

## Add toner

#### Introduction

This section describes how to add toner to the 2 toner reservoirs of the machine.

#### When to do

When a toner reservoir is empty or almost empty.

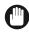

IMPORTANT

Only use the VarioPrint 6000 MICR toner.

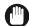

IMPORTANT

Never add more than 2 bottles at a time. The status bars of the toner indicators indicate the amount of bottles you are allowed to fill.

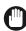

**IMPORTANT** 

The printer must be switched on to add the toner. You can add toner while the printer is busy.

#### Procedure

- 1. Shake the toner bottle well (see the instructions on the bottle).
- **2.** Remove the screw cap from the bottle.

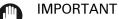

Do not remove the seal from the bottle.

3. Open the front door of the toner reservoir you want to fill.

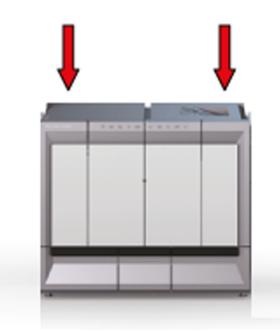

[11] Open the front doors

- 4. Open the lid of the toner reservoir.
- 5. Put the toner bottle into the opening of the toner reservoir.

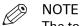

The toner bottle only fits one way.

- **6.** When the toner bottle is empty, carefully tilt the toner bottle into the horizontal position. Make sure that the opening of the toner bottle remains over the opening of the toner reservoir.
- 7. Rotate the toner bottle a half turn to the right to remove the residual toner.
- 8. Remove the toner bottle.
- **9.** Close the lid of the toner reservoir.
- **10.** Close the front door of the toner reservoir.

# **Appendix A** Miscellaneous

# **Product specifications**

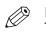

NOTE The media specifications in the following table are based on plain paper of 80 g/m<sup>2</sup> or 20 lb bond.

## Overview of the main product specifications

| tem                     | Specification                                                                                                    |
|-------------------------|----------------------------------------------------------------------------------------------------|
| Technology              | Gemini Instant Duplex technology                                                                                                    |
| Print speed (2-sided)   | <ul> <li>VarioPrint® 6180:</li> <li>182 images/minute (A4)<br/>177 images/minute (Letter)</li> <li>97 images/minute (A3)<br/>95 images/minute (Ledger)</li> <li>VarioPrint® 6220:</li> <li>221 images/minute (A4)<br/>216 images/minute (Letter)</li> <li>118 images/minute (A3)<br/>116 images/minute (Ledger)</li> </ul>                                                                                    |
|                         | <ul> <li>VarioPrint® 6270:</li> <li>272 images/minute (A4)<br/>266 images/minute (Letter)</li> <li>146 images/minute (A3)<br/>143 images/minute (Ledger)</li> </ul>                                                                                                    |
| Supported media sizes   | <ul><li>Minimum 203 mm x 203 mm</li><li>Maximum 320 mm x 488 mm</li></ul>                                                                                                    |
|                         | <ul> <li>When the Flex-XL PIM paper input module is installed:</li> <li>Upper trays <ul> <li>Minimum 203 mm x 203 mm</li> <li>Maximum 320 mm x 488 mm</li> </ul> </li> <li>Flex-XL trays (bulk tray) <ul> <li>Minimum 208 mm x 203 mm</li> <li>Maximum 350 mm x 500 mm</li> </ul> </li> </ul>                                                                                                    |
| Supported media weights | <ul> <li>45 - 50 g/m<sup>2</sup> with the optional light-weight media<br/>module</li> <li>50 - 300 g/m<sup>2</sup> for Canon recommended media</li> <li>60 - 200 g/m<sup>2</sup> for other media</li> <li>70 - 160 g/m<sup>2</sup> for media size 350 mm x 500 mm; only<br/>plain paper</li> <li>See the acceptable paper list. Contact your local author-<br/>ized dealer for the latest version.</li> </ul> |
|                         | Long edge: maximum 19.1 inches                                                                                                    |
| Printable area          | Short edge: maximum 318 mm                                                                                                    |

| ltem                                            | Specification                                                                                                    |
|-------------------------------------------------|----------------------------------------------------------------------------------------------------|
| Input capacity per paper module                 | <ul> <li>Normal trays 1 and 2:<br/>600 sheets each</li> <li>Bulk trays 3 and 4:<br/>1,700 sheets each (or 3,400 A4/Letter sheets each<br/>when the optional dual paper trays are installed; Left-<br/>hand stack 1,800 A4/Letter sheets, right-hand stack<br/>1,600 A4/Letter sheets)</li> <li>Flex-XL trays in the Flex-XL PIM paper input module:<br/>1,650 sheets each</li> </ul>                                                         |
| Output capacity per output location             | <ul> <li>Stacker:<br/>6,000 sheets in 2 stacks of 3,000 sheets each</li> <li>Finisher:<br/>Finisher tray. The finisher tray consist of 3 physical<br/>trays. You cannot address these physical trays sepa-<br/>rately as an output location.</li> <li>Top tray: 900 sheets (A4/Letter)</li> <li>Middle tray: 1,000 sheets (A4/Letter)</li> <li>Lower tray: 1,800 sheets (A4/Letter)</li> <li>Upper output: 500 sheets (all sizes)</li> </ul> |
| Supported media sizes per output lo-<br>cation  | <ul> <li>Stacker:<br/>All media sizes between 203 mm x 203 mm and 320<br/>mm x 488 mm<br/>When the Flex-XL PIM paper input module is installed:</li> <li>all media sizes between 203 mm x 203 mm and 350<br/>mm x 500 mm</li> <li>Finisher:<br/>Long edge: 10.8 - 12.04 inches<br/>Short edge: 208 mm - 220 mm</li> </ul>                                                                                                    |
| Stapling capacity                               | Finisher: 100 sheets                                                                                                    |
| Toner                                           | VarioPrint 6000 MICR toner                                                                                                    |
| Resolution                                      | <ul><li> 600x600 dpi or 600x1200 dpi</li><li> 180 lpi</li></ul>                                                                                                    |
| Warm-up time                                    | 11 minutes, cold startup from 20 °C                                                                                                    |
| Network connectivity                            | 10/100/1000 MB, 2x 1 Gbit Ethernet network ports                                                                                                    |
| Network protocols                               | <ul> <li>TCP/IP; LPR/LPD socket</li> <li>SMB static/auto IP via DHCP</li> <li>SNMP v1-v3: printer MIB, private MIB, job monitoring MIB<br/>IPP</li> </ul>                                                                                                    |
| Supported Page Description Lan-<br>guages (PDL) | <ul> <li>APPE (Adobe<sup>®</sup> PDF Print Engine)</li> <li>Adobe<sup>®</sup> PostScript<sup>®</sup> 3<sup>™</sup> / streaming PostScript<sup>®</sup></li> <li>PPML/GA Level 1</li> <li>PPML versions 1.5, 2.1 and 2.2</li> <li>PCL 6 (combines PCL5e and PCL XL)</li> <li>PDF 1.7</li> <li>IPDS (option)</li> <li>Xerox<sup>®</sup> PPP support</li> </ul>                                                                                  |

#### **Product specifications**

| Item                                 | Specification                                                                                                    |
|--------------------------------------|----------------------------------------------------------------------------------------------------|
| Supported applications               | <ul> <li>VarioPrint 6000 MICR line printer driver</li> <li>PRISMAprepare (6.3.1 and higher)</li> <li>PRISMAaccess (5.4.4 and higher)</li> <li>PRISMAproduction (5.04.04 and higher)</li> <li>PRISMAdirect (1.3.1 and higher)</li> <li>PRISMAspool 4.06.02</li> <li>VPconvert (7 and higher)</li> <li>Xerox<sup>®</sup> FreeFlow<sup>™</sup> MakeReady (7 and higher)</li> <li>EFI<sup>®</sup> Fiery Central 1.8.2</li> <li>Kodak<sup>®</sup> Smartboard 5 (limited)</li> <li>GMC PrintNet 7.0.29</li> <li>InfoPrintManager AIX 4.3</li> </ul> |
| Certification                        | PIRA                                                                                                    |
| Online finishing (external finisher) | Via DFD2 interface                                                                                                    |
| Security                             | Common Criteria EAL2+, E-shredding, HTTPs, Firewall,<br>PIN for DocBox, User authentication to SDS, IPv6, soft-<br>ware protection license (integrity checker), user authenti-<br>cation per user role: key operator, system administrator<br>and service representative.                                                                                                    |

# Index

## Α

| Add toner               | 39 |
|-------------------------|----|
| Application             |    |
| Supported               | 44 |
| Available documentation | 10 |

## С

| Capacity               |    |
|------------------------|----|
| Output                 | 43 |
| Stapling               | 43 |
| Check                  |    |
| Toner level            |    |
| Content of the manuals | 10 |
| Controller             |    |
| Missing media          |    |

## D

| DFD |
|-----|
|-----|

## Ε

| External finisher44 |
|---------------------|
|---------------------|

## F

| Features8  |
|------------|
| Fonts      |
| Install    |
| MICR fonts |

#### I

| Image shift            |
|------------------------|
| Transaction printing22 |
| IPDS                   |
| Output recovery 15     |

### Μ

|                     | 2 |
|---------------------|---|
| Output location4    | S |
| Supported size4     | 2 |
| Supported weight 4  | 2 |
| Media message       |   |
| General23, 24, 2    | 5 |
| Tray-to-media mode2 | 5 |

| Tray-to-tray mode   | 23, 24 |
|---------------------|--------|
| MICR Mode           | 20     |
| Activate            | 20     |
| Quality enhancement | 20     |

## Ν

| Network        |
|----------------|
| Connectivity43 |
| Protocols43    |

## 0

| Online finishing | 44 |
|------------------|----|
| Output location  |    |
| Supported media  | 43 |
| Output recovery  | 15 |

## Ρ

| PDL                    |    |
|------------------------|----|
| Supported              | 43 |
| Print speed            | 42 |
| Printable area         | 42 |
| Product specifications | 42 |

## R

| Registration | 42 |
|--------------|----|
| Resolution   | 43 |

## S

| Security                 | 44  |
|--------------------------|-----|
| SRA controller           |     |
| Missing media            | 23  |
| Stapling                 |     |
| Capacity                 | 43  |
| System components        |     |
| Control panel            | .9  |
| Engine module            | . 9 |
| Operator attention light | .9  |
| Paper module             | . 9 |
| Printguard modules       | . 9 |
| Roll feeder              | 9   |
| Stacker                  |     |
| System view              |     |
| Transaction section      | 12  |

#### Index

## Т

| Technology                      |
|---------------------------------|
| Toner icons                     |
| Toner indicator<br>Status bar   |
| Status bar                      |
| Toner icon39                    |
|                                 |
| Transaction printing 12         |
|                                 |
| Activate                        |
| Deactivate19                    |
| Image shift22                   |
| Printer offline19               |
| Printer online18                |
| Transaction setup               |
| activate                        |
| create new28                    |
| edit29                          |
| export31                        |
| import                          |
| restore                         |
| validate32                      |
| validate all transaction setups |
| Transaction setups              |
| description                     |
| status                          |
| Tray-to-media mapping           |
| validation report               |
| Tray-to-tray mapping            |
| validation report               |

## V

| Validation report                       |    |
|-----------------------------------------|----|
| transaction setup in tray-to-media mode | 32 |
| transaction setup in tray-to-tray mode  | 32 |

#### W

| Warm-up time43 |
|----------------|
|----------------|

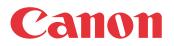

Canon Inc.

Canon U.S.A., Inc. www.usa.canon.com

Canon Canada Inc. www.canon.ca

Canon Europe Ltd

Canon Latin America Inc. www.cla.canon.com

Canon Australia PTY. Ltd

Canon China Co., Ltd

Canon Singapore PTE. Ltd

Canon Hongkong Co., Ltd www.canon.com.hk